# <span id="page-0-0"></span>Lab 02: Infrastructure Recon

# Table of Contents

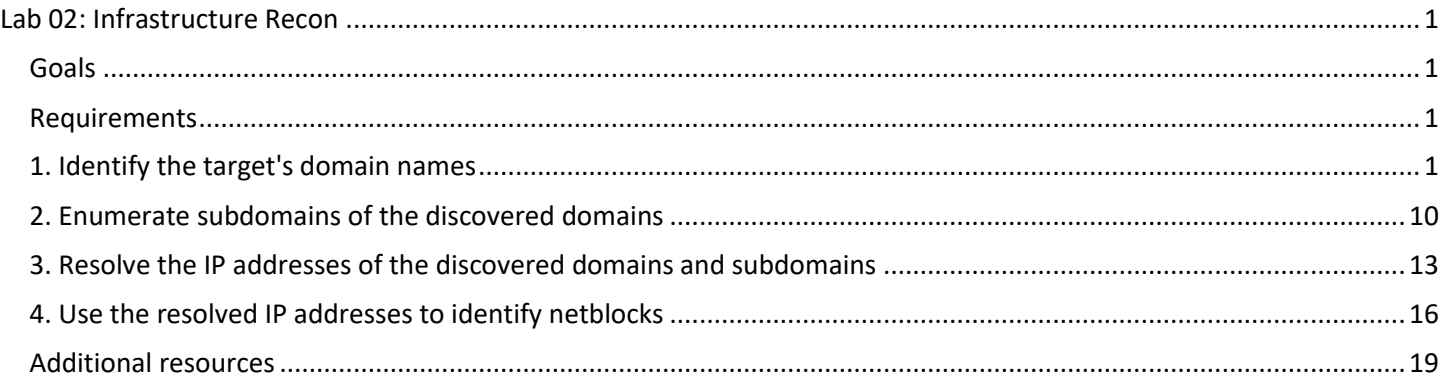

## <span id="page-0-1"></span>Goals

• Identify domains, subdomains, IP addresses, and netblocks owned by an organization.

## <span id="page-0-2"></span>Requirements

- Kali Linux VM with Internet access.
- An organization to target for reconnaissance.

## <span id="page-0-3"></span>1. Identify the target's domain names

1. If you don't already know the primary domain name of your target organization, use a search engine like DuckDuckGo or Google to search for the company name and find their domain.

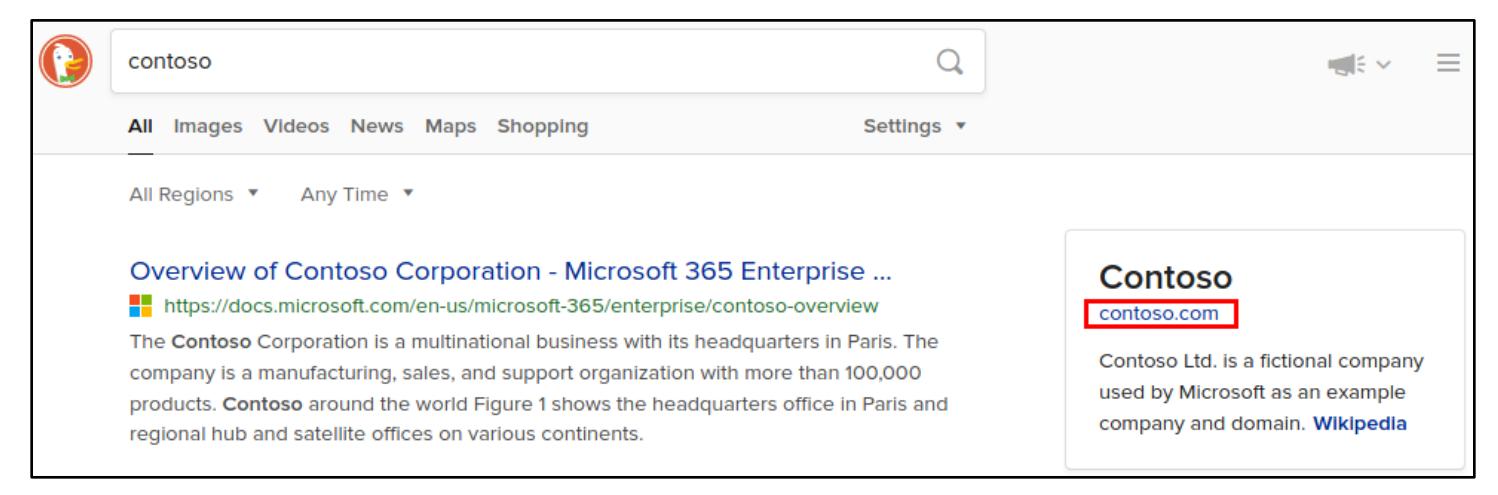

*DuckDuckGo Search for Contoso*

2. After you have the organization's domain name, visit the SecurityTrails website at the URL below. Scroll down to the search box on the homepage and use it to search for the domain name owned by your target organization.

https://www.SecurityTrails.com

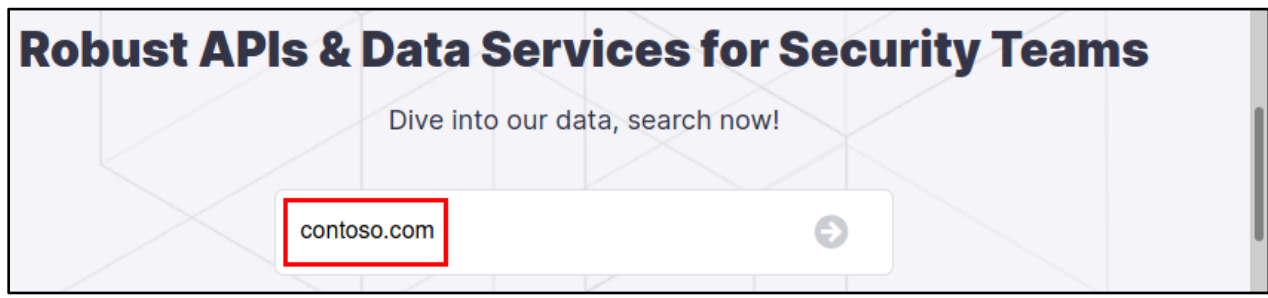

*SecurityTrails Search for Contoso.com*

3. The number on the right side of each SecurityTrails search result indicates how many other DNS records SecurityTrails identified that contain identical information. This may be an indicator that other domains with matching details are owned by the same organization - especially for record types where relatively few results are found (like the MX records and NS records in the screenshot below), or for records that point to resources that are unlikely to be shared with other organizations. For example, the value in the MX records shown below appears to be specifically created for the contoso.com domain since it contains "contoso-com".

Click on each SecurityTrails result for your target domain and observe which results appear to contain additional domains belonging to your target organization.

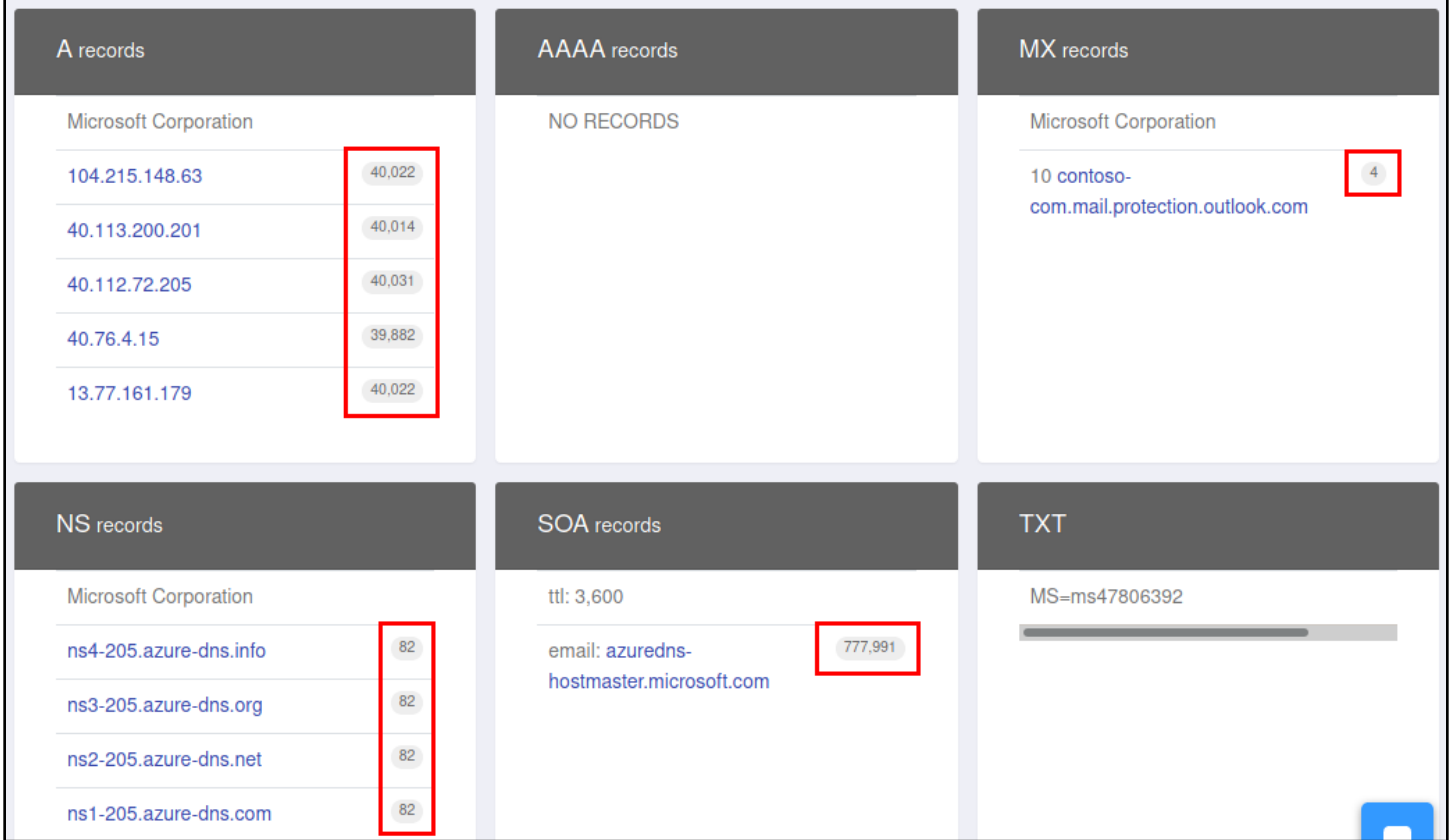

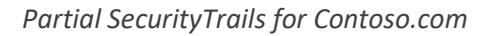

# ns4-205.azure-dns.info reverse NS lookup

Search in Domain

1 - 50 of 82 results

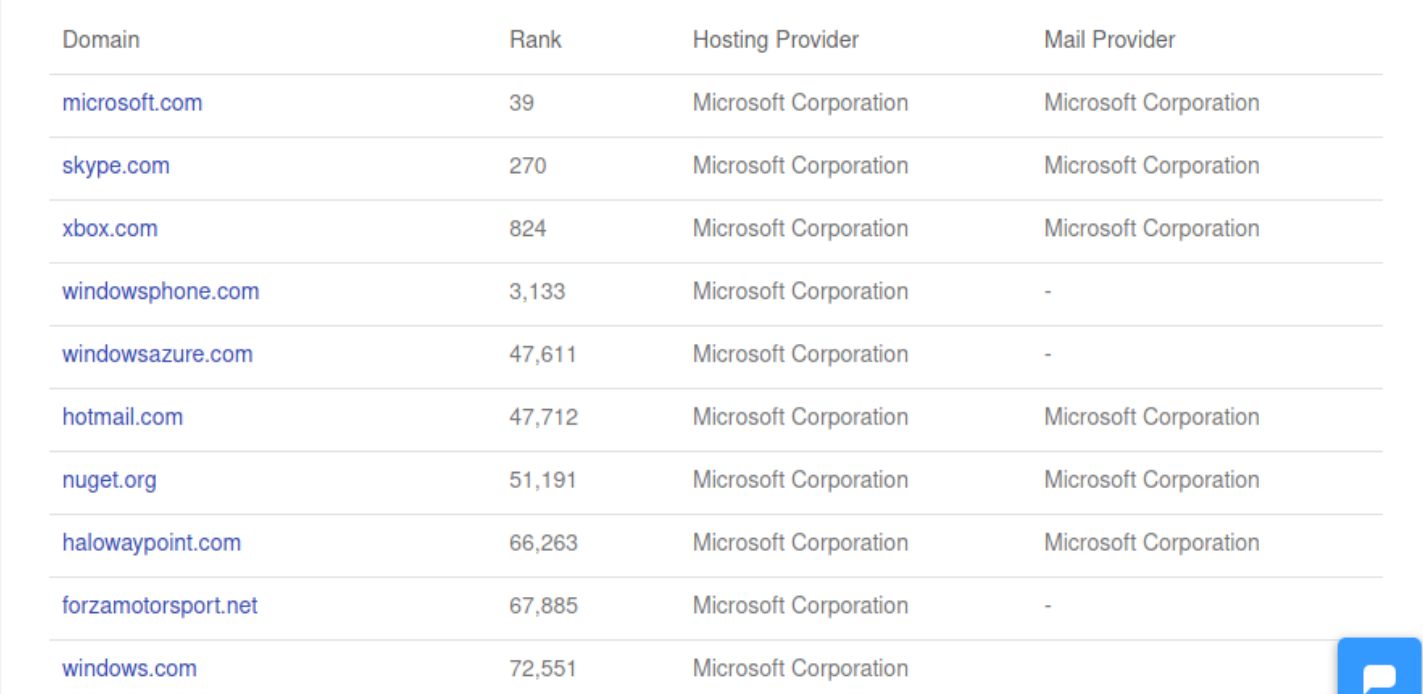

 $\alpha$ 

*NS Records Reveal Several Other Domains Owned by the Same Organization*

4. Open LibreOffice Calc in your Kali applications menu, and copy and paste the domains that appear to be owned by your target organization into a new spreadsheet.

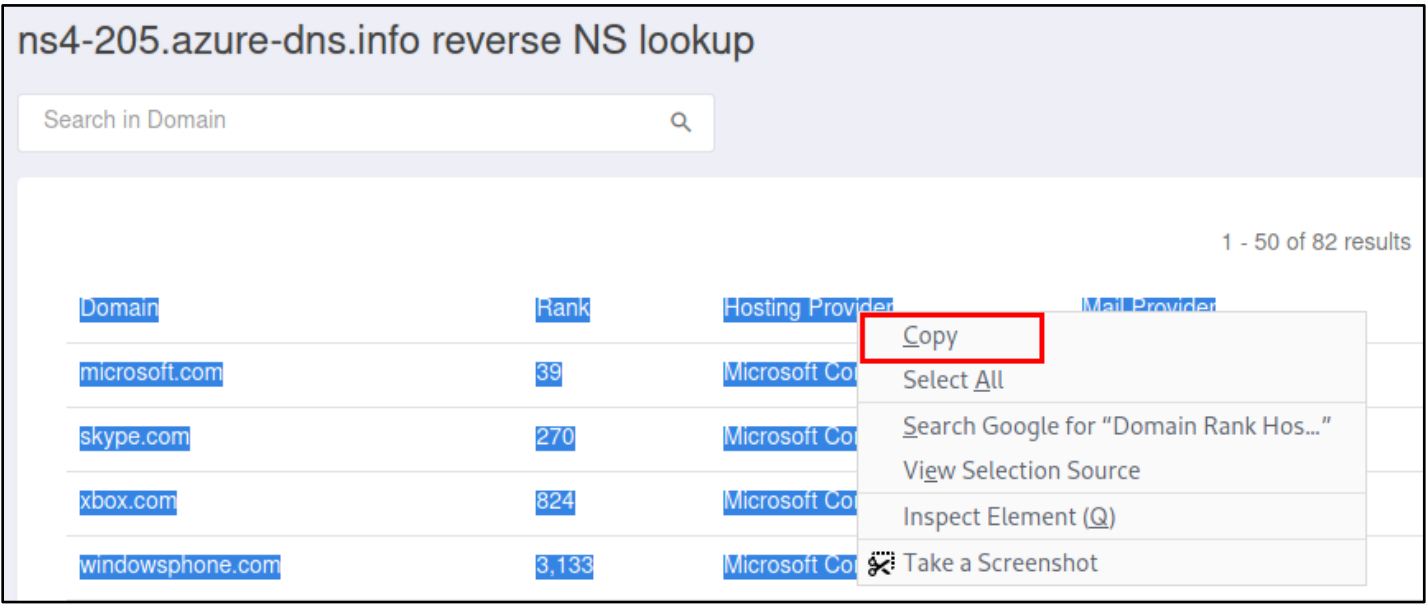

*Copying SecurityTrails Search Results*

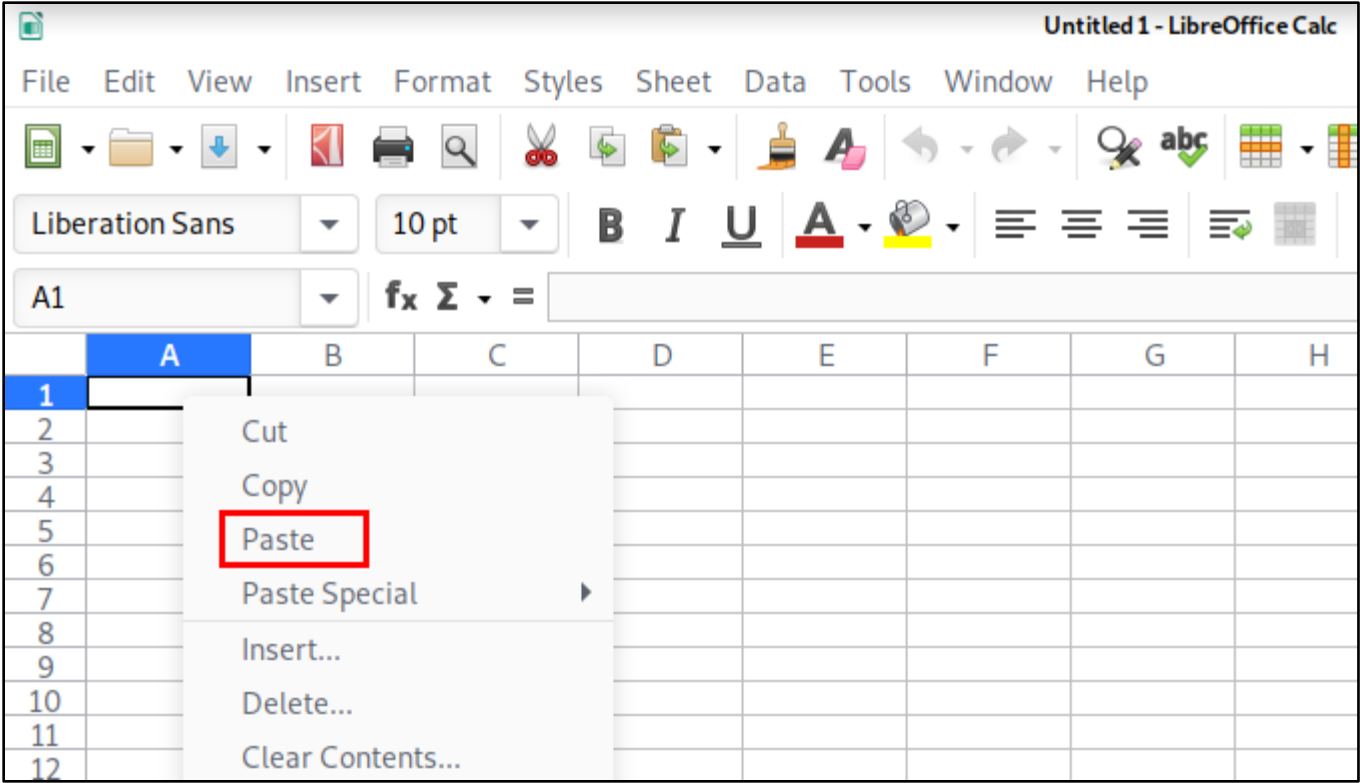

## *Pasting Data into LibreOffice Calc*

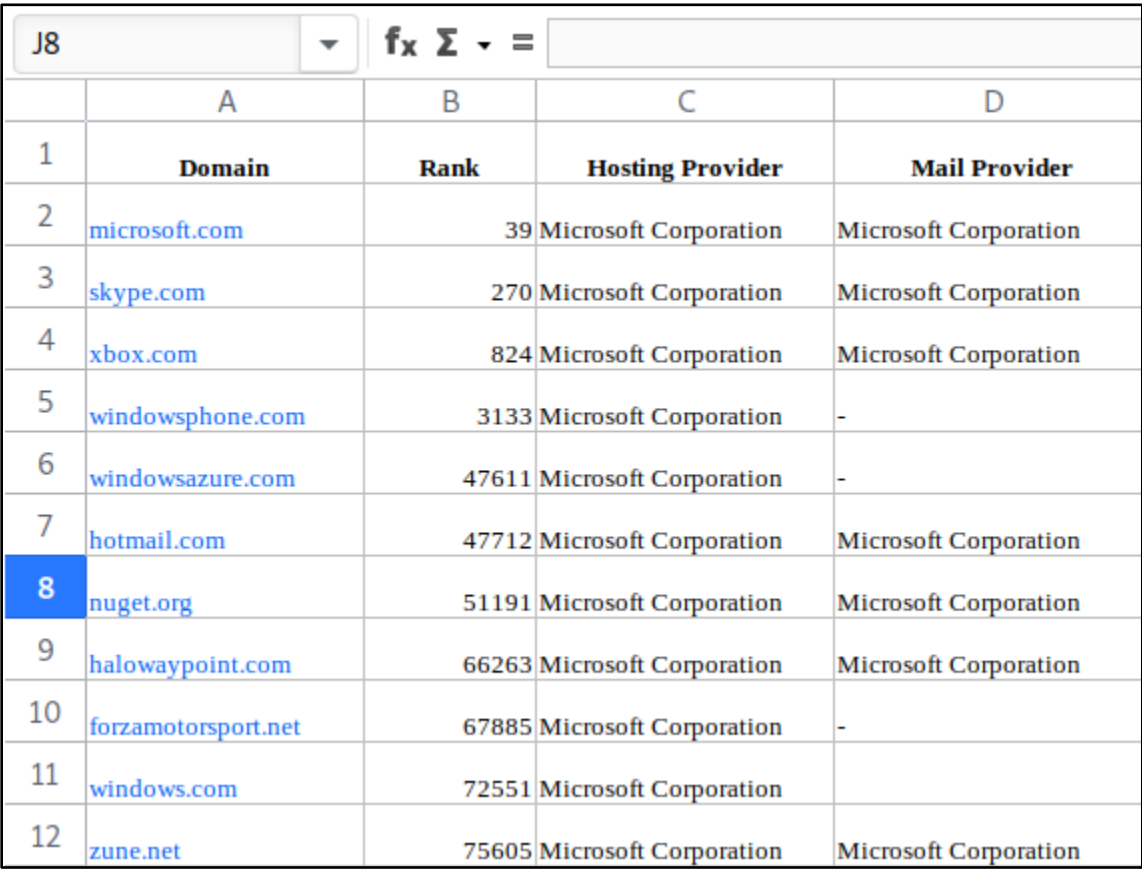

*Pasted Results Appear in the Spreadsheet*

5. In addition to cross-referencing DNS records with other domains, you can also use reverse WHOIS services to cross-reference domain registration information. To retrieve the domain registration records for your target domain, open a Terminal window on your Kali VM, and use the "whois" command with your target domain as shown below. Remember to replace "contoso.com" with the domain you are targeting.

whois **contoso.com**

```
(kalikali) - [-]$ whois contoso.com
 Domain Name: CONTOSO.COM
 Registry Domain ID: 1891582 DOMAIN COM-VRSN
 Registrar WHOIS Server: whois.markmonitor.com
 Registrar URL: http://www.markmonitor.com
 Updated Date: 2020-07-30T09:31:06Z
 Creation Date: 1998-09-01T04:00:00Z
 Registry Expiry Date: 2021-08-31T04:00:00Z
```
#### *WHOIS Query of Contoso.com*

6. Scroll through the WHOIS output and find the Registrant Email for the target domain.

| Registry Registrant ID:                        |
|------------------------------------------------|
| Registrant Name: Domain Administrator          |
| Registrant Organization: Microsoft Corporation |
| Registrant Street: One Microsoft Way,          |
| Registrant City: Redmond                       |
| Registrant State/Province: WA                  |
| Registrant Postal Code: 98052                  |
| Registrant Country: US                         |
| Registrant Phone: +1.4258828080                |
| Registrant Phone Ext:                          |
| Registrant Fax: +1.4259367329                  |
| Registrant Fax Ext:                            |
| Registrant Email: domains@microsoft.com        |
| Registry Admin ID:                             |
| Admin Name: Domain Administrator               |
| Admin Organization: Microsoft Corporation      |

*Registrant Email Address of Contoso.com*

7. In your web browser, visit the free Reverse WHOIS Lookup tool at the URL below, and use it to search for other domains registered to the same Registrant Email.

https://viewdns.info/reversewhois/ View**ans**.info Tools API Research Data  $ViewDNS.info > Tools > **Reverse Whois Lookup**$ </u> This free tool will allow you to find domain names owned by an individual person or company to find other domains registered using those same details. FAQ. Registrant Name or Email Address: domains@microsoft.com GO

*Searching Reverse WHOIS Data for the Contoso.com Registrant Email Address*

8. Examine the reverse WHOIS results and copy and paste the relevant domains into the same spreadsheet where you pasted your data from SecurityTrails.

| Reverse Whois results for domains@microsoft.com<br>-----------                                       |                                              |  |                   |                |           |  |  |  |
|----------------------------------------------------------------------------------------------------|----------------------------------------------|--|-------------------|----------------|-----------|--|--|--|
| There are 72,978 domains that matched this search query.<br>The first 500 of these are listed below: |                                              |  |                   |                |           |  |  |  |
| Download The Full Report for \$399                                                                   |                                              |  |                   |                |           |  |  |  |
| Domain Name                                                                                          | Creation Date                                |  | Registrar         |                |           |  |  |  |
| 00001001.org                                                                                         | 2003-05-06                                   |  | MARKMONITO        |                |           |  |  |  |
| 0005dc125476f3d333123ce5e5980597.info 2013-02-07                                                     |                                              |  | <b>AFILIAS SE</b> |                |           |  |  |  |
| 000694606f525b9a2c4d3e6398c5f645.info 2013-02-07                                                     |                                              |  |                   | <b>AFILIAS</b> | <b>SE</b> |  |  |  |
| 00081b77c53e915a8f5ecd72ba3                                                                          | $C$ opy                                      |  |                   |                | <b>SE</b> |  |  |  |
| 000dapp.com                                                                                          | <b>Select All</b>                            |  |                   |                |           |  |  |  |
| 000dspoapp.com                                                                                       | I T C<br>Search Google for "00001001.org 20" |  |                   |                |           |  |  |  |
| 000dsposamlapp.com                                                                                   | I TC<br>View Selection Source                |  |                   |                |           |  |  |  |
| 000fspoapp.com                                                                                       | ITC<br>Inspect Element $(Q)$                 |  |                   |                |           |  |  |  |
| 000fsposamlapp.com                                                                                   | $\Gamma$ $\Gamma$ (<br>Take a Screenshot     |  |                   |                |           |  |  |  |

*Copying Relevant Reverse WHOIS Search Results*

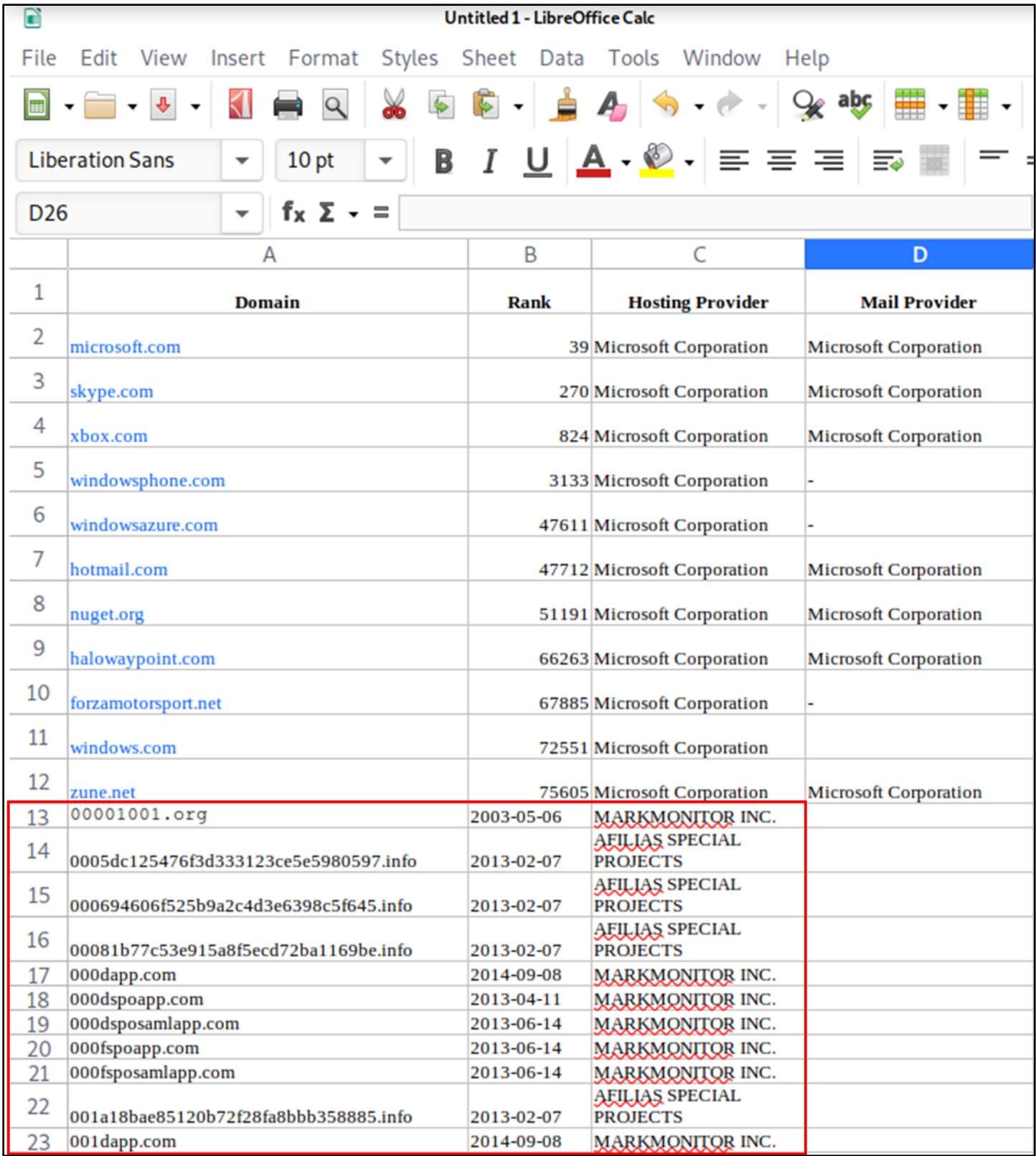

*Reverse WHOIS Results Pasted Beneath Results Collected from SecurityTrails*

9. Make sure that all of the domain names you've collected appear in the first column (column A) of your spreadsheet. Then save the spreadsheet as "domains.csv" in your Kali user's home directory. Be sure to set the output format to "Text CSV (.csv)" as shown in the screenshot below. Then click the additional prompts to save in Text CSV format with default settings.

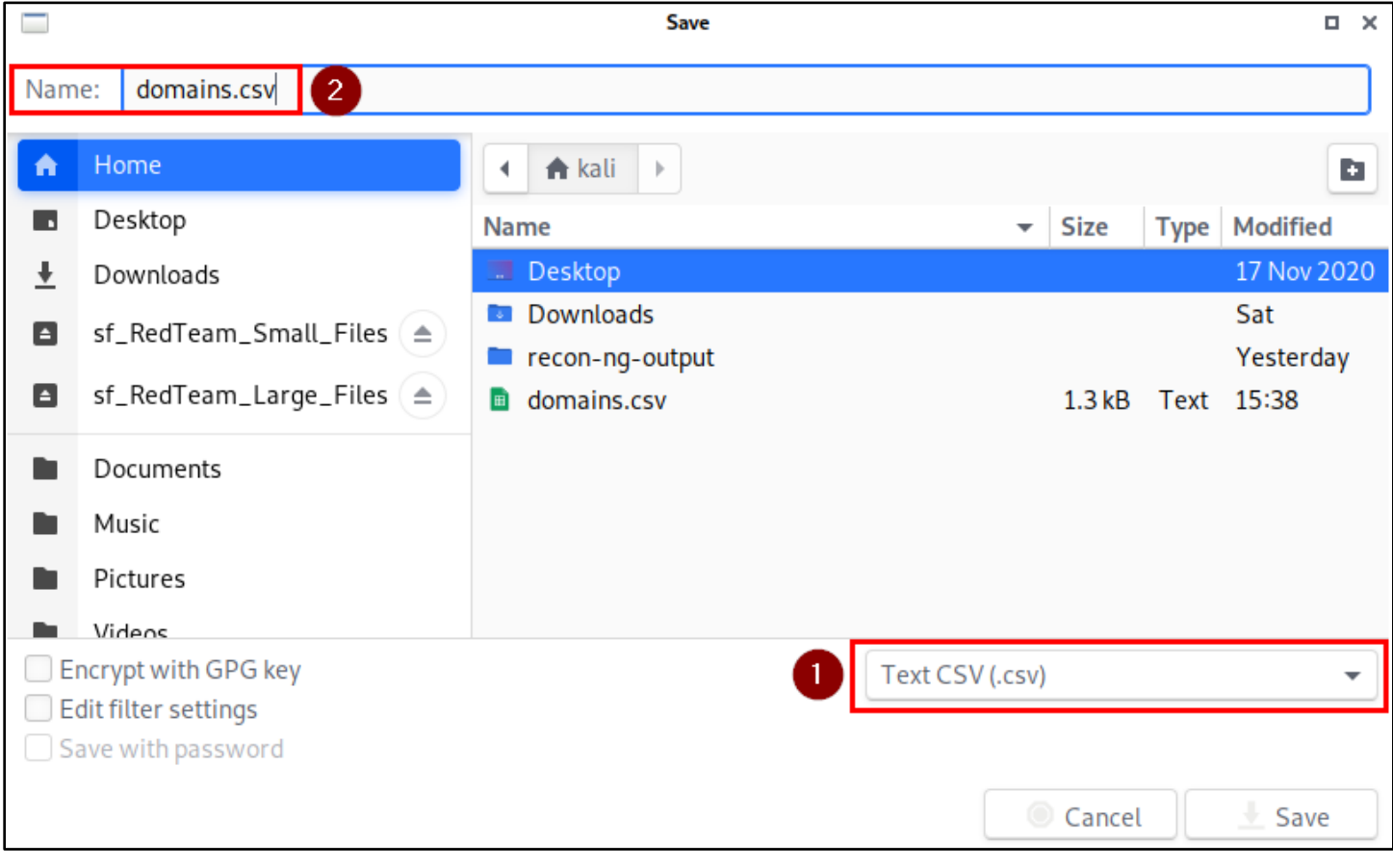

#### *Selecting "Text CSV" Format and Saving as "domains.csv"*

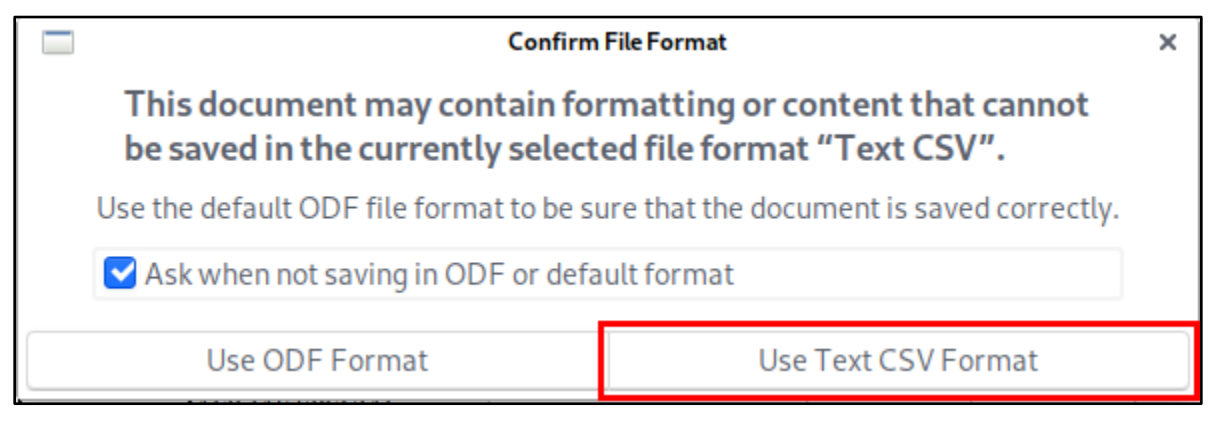

*Confirming Use of the Text CSV Format*

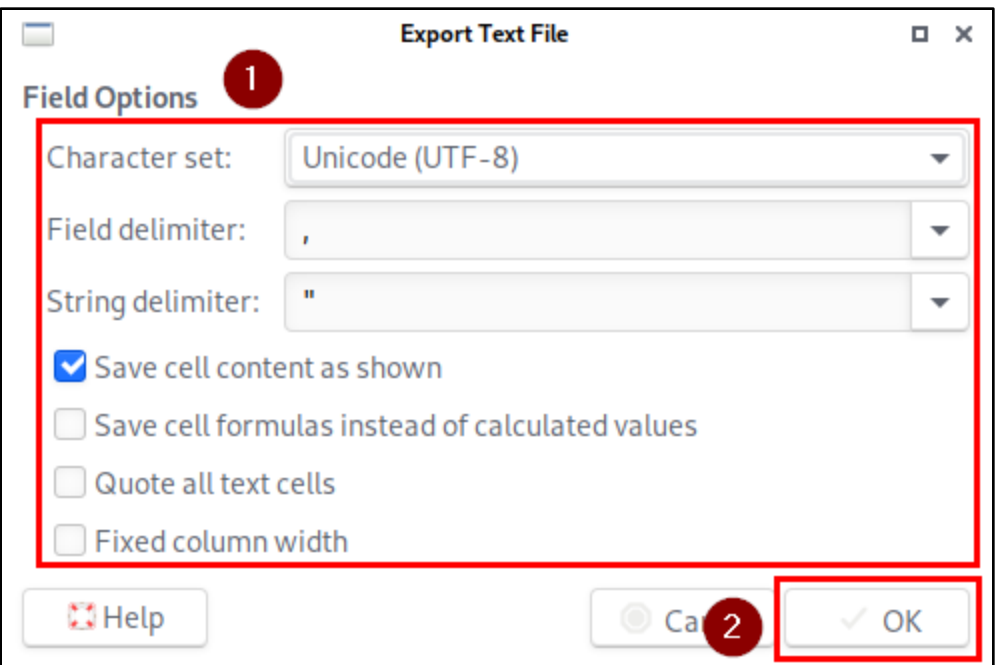

*Default CSV Settings Accepted*

10. To make generating a list of domains from your spreadsheet easier, a script named "clean-domains" has been included with your Kali VM.

In a Terminal window, run the command below to extract the domain names from the CSV file you created and save them to a text file called "domains.clean.txt". This file will be used in the next section.

cat ~/domains.csv | clean-domains | tee ~/domains.clean.txt

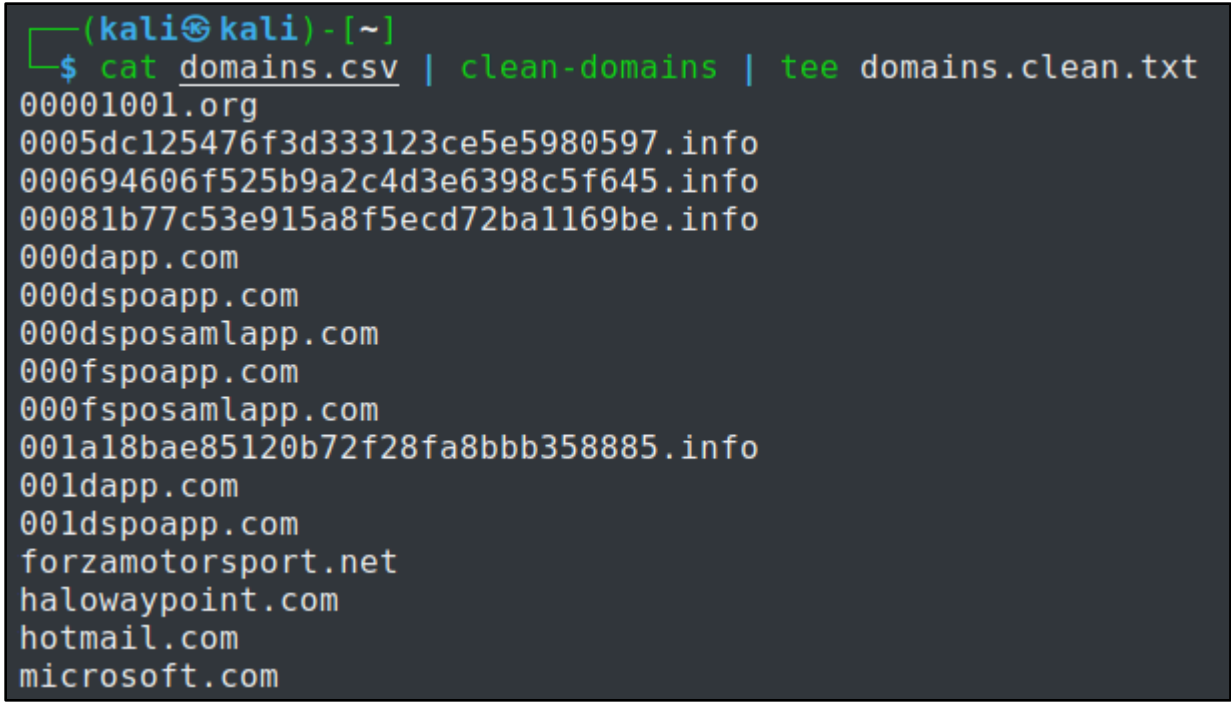

*Exporting Domains from the CSV File to "domains.clean.txt"*

## <span id="page-9-0"></span>2. Enumerate subdomains of the discovered domains

1. In your terminal window, run "recon-ng" to start the Recon-NG tool.

```
recon-ng
```
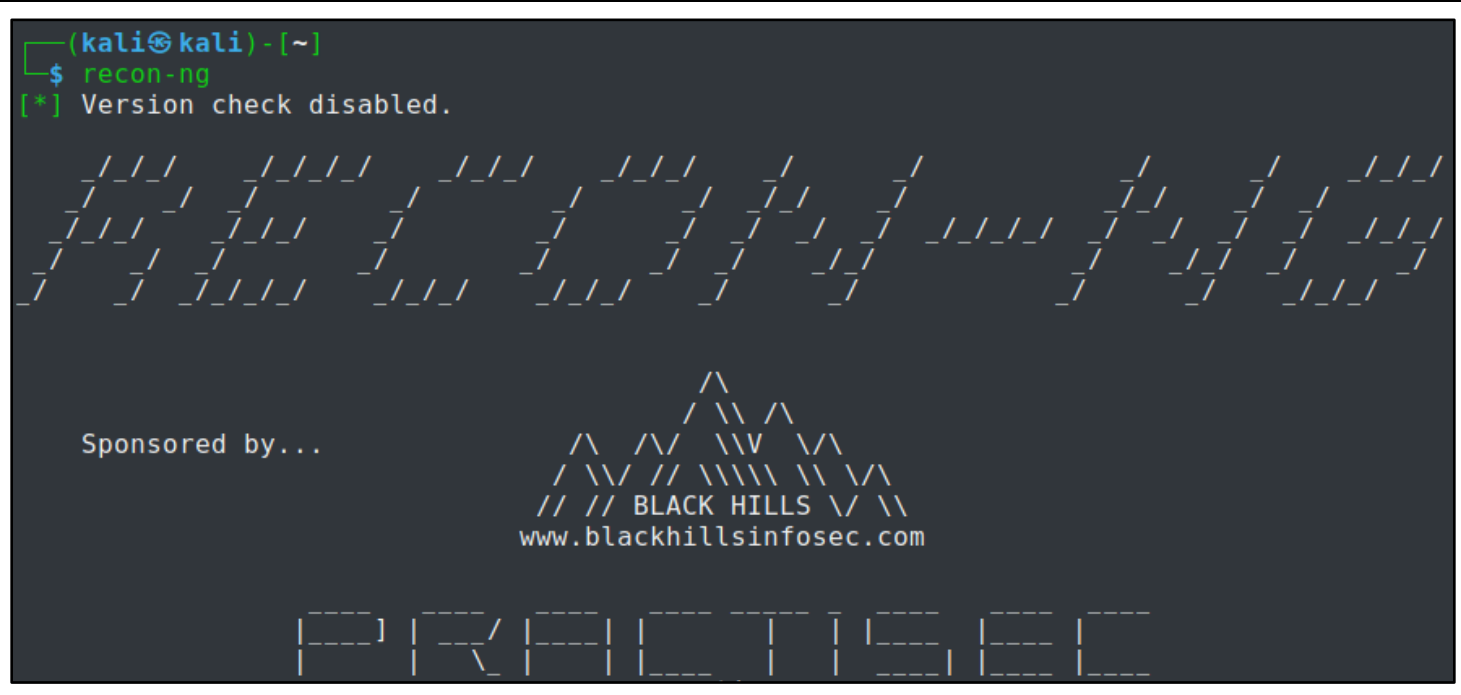

*Execution of recon-ng*

2. At the [recon-ng] prompt, run the following commands to import your list of domain names into the "domains" table in Recon-NG.

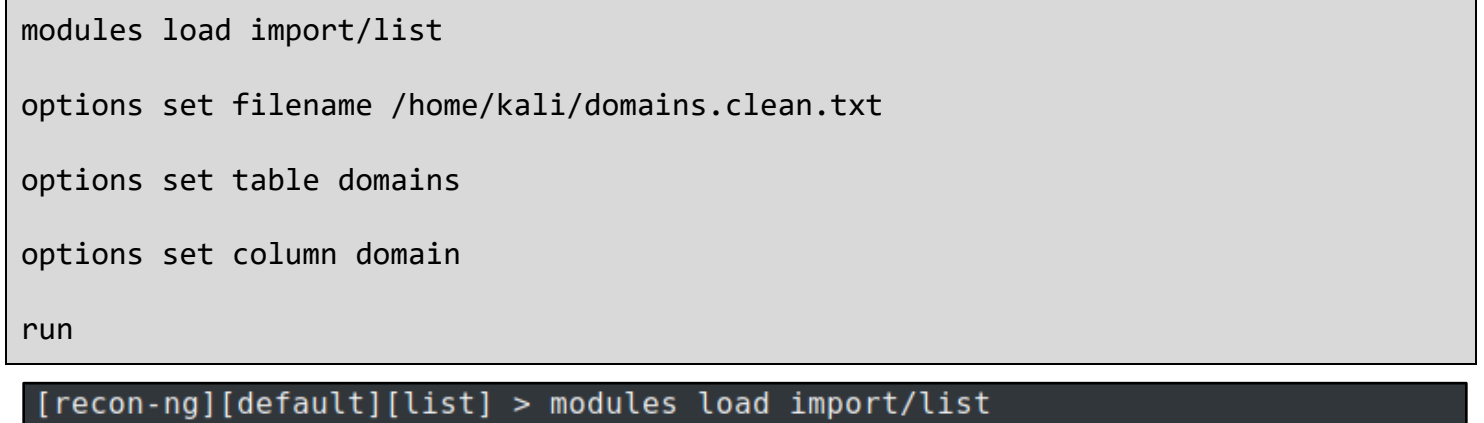

```
[recon-ng][default][list] > options set filename /home/kali/domains.clean.txt
FILENAME \Rightarrow /home/kali/domains.closean.txt[recon-ng][default][list] > options set table domains
TABLE \Rightarrow domains[recon-ng][default][list] > options set column domain
COLUMN \implies domain[recon-ng][default][list] > run
[ * ] 00001001.orgDomain: 00001001.org
```
*Importing "domains.clean.txt" into Recon-NG*

3. Running the command "show domains" will list all of the domains that were imported into Recon-NG.

#### show domains

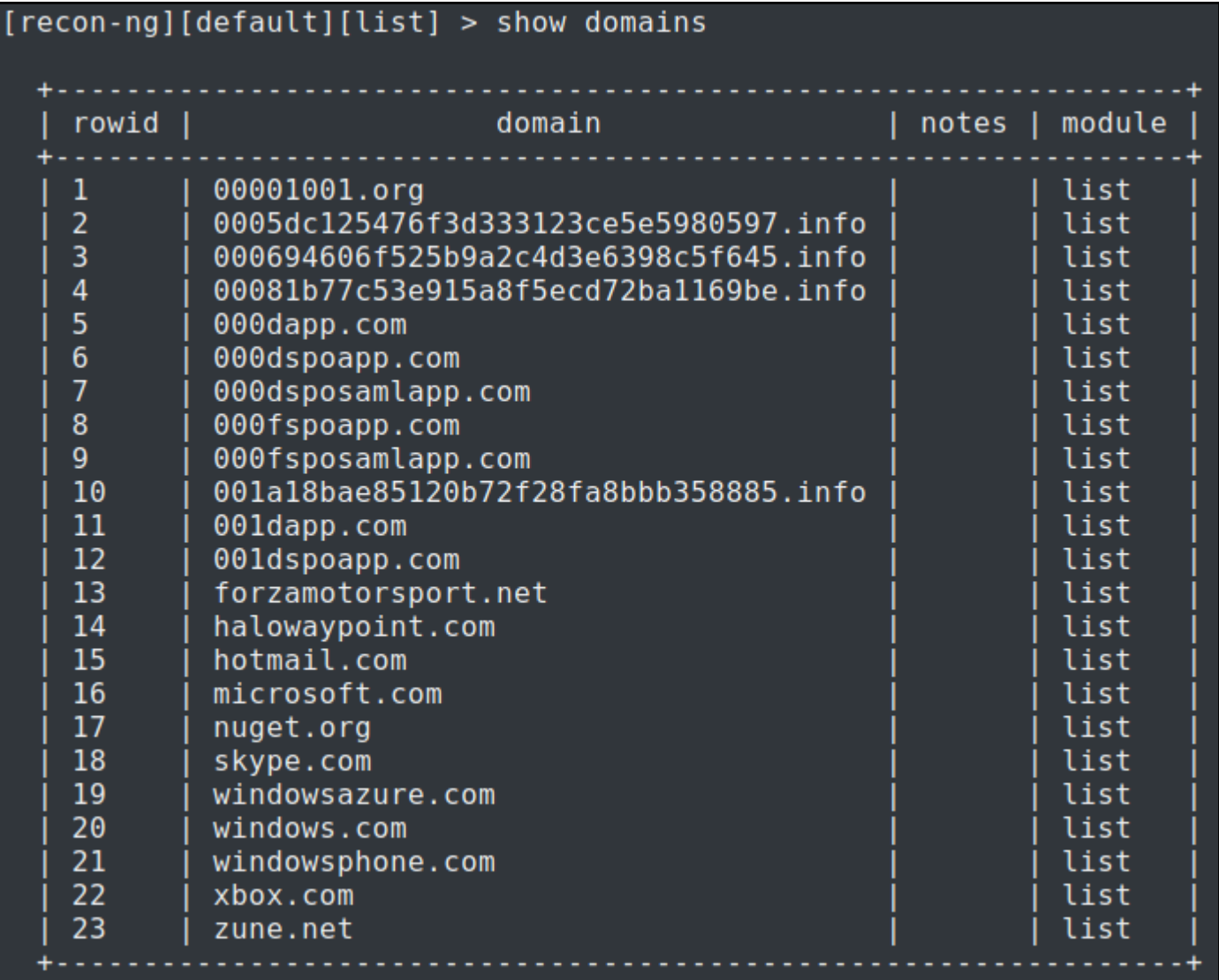

*Imported Domain Names Displayed*

4. Since domains can also point to individual hosts, you might also want to import your list of domains into the hosts table with the commands below.

modules load import/list options set filename /home/kali/domains.clean.txt options set table hosts options set column host run

[recon-ng][default][resolve] > modules load import/list [recon-ng][default][list] > options set filename /home/kali/domains.clean.txt FILENAME => /home/kali/domains.clean.txt [recon-ng][default][list] > options set table hosts TABLE => hosts [recon-ng][default][list] > options set column host COLUMN => host  $[recon-ng][default][list] > run$  $[ * ] 00001001.org$ \*] Country: None \*] Host: 00001001.org \*] Ip Address: None Latitude: None Longitude: None Notes: None \*] Region: None [\*] 0005dc125476f3d333123ce5e5980597.info Country: None Host: 0005dc125476f3d333123ce5e5980597.info Ip Address: None Latitude: None Longitude: None Notes: None Region: None

*Domain Names Imported into Recon-NG's Hosts Table*

5. Run the next set of commands to search the certificate transparency logs at CRT.sh for SSL/TLS certificates that have been issued to hosts within each domain. Discovered host/subdomain names will automatically be imported into the hosts table in Recon-NG as they are discovered.

```
modules load recon/domains-hosts/certificate_transparency
```

```
run
```

```
[recon-ng][default][certificate_transparency] > modules load recon/domains-hosts/certificate_transparency
[recon-ng][default][certificate transparency] > run
00001001.0RG
  <u> - - - - - - - - - -</u>
0005DC125476F3D333123CE5E5980597.INF0
   000694606F525B9A2C4D3E6398C5F645.INF0
```
*Searching Certificate Transparency Logs for Discovered Domain Names*

6. To view the list of hosts discovered by the previous commands, run "show hosts" in recon-ng.

#### show hosts

|       | [recon-ng][default][certificate transparency] > show hosts |  |  |  |  |  |  |  |
|-------|------------------------------------------------------------|--|--|--|--|--|--|--|
| rowid | host                                                       |  |  |  |  |  |  |  |
|       |                                                            |  |  |  |  |  |  |  |
|       | *.001dspoapp.com                                           |  |  |  |  |  |  |  |
|       | *.fm7.forzamotorsport.net                                  |  |  |  |  |  |  |  |
| з     | *.fh4.forzamotorsport.net                                  |  |  |  |  |  |  |  |
| 4     | *.fh3.forzamotorsport.net                                  |  |  |  |  |  |  |  |
| 5     | *.forzamotorsport.net                                      |  |  |  |  |  |  |  |
| 6     | forzamotorsport.net                                        |  |  |  |  |  |  |  |
|       | gameservices.forza5.forzamotorsport.net                    |  |  |  |  |  |  |  |
| 8     | *.preview.forzamotorsport.net                              |  |  |  |  |  |  |  |
| 9     | preview.forzamotorsport.net                                |  |  |  |  |  |  |  |
| 10    | support.forzamotorsport.net                                |  |  |  |  |  |  |  |
| 11    | *.staging.forzamotorsport.net                              |  |  |  |  |  |  |  |
| 12    | service.horizon.forzamotorsport.net                        |  |  |  |  |  |  |  |
| 13    | *.fm6.forzamotorsport.net                                  |  |  |  |  |  |  |  |
| 14    | *.apex.forzamotorsport.net                                 |  |  |  |  |  |  |  |
| 15    | service.fh2360.forzamotorsport.net                         |  |  |  |  |  |  |  |

*Hostnames Discovered in Certificate Transparency Logs Displayed*

#### <span id="page-12-0"></span>3. Resolve the IP addresses of the discovered domains and subdomains

1. In the previous step, you might have noticed that some of the host/subdomain names discovered contained asterisks (\*). This is because a wildcard SSL/TLS certificate issued for that domain and was found in the results from CRT.sh. Hostnames containing asterisks aren't always resolved correctly, so a Recon-NG script has been included with your Kali VM to help resolve this issue.

Run the following command to execute the "fix\_hosts" script and add additional entries to your hosts table with the asterisks removed.

#### script execute /opt/recon scripts/fix hosts

[recon-ng][default][list] > script execute /opt/recon scripts/fix hosts [recon-ng][default][list] > shell mkdir /tmp/recon-ng [\*] Command: mkdir /tmp/recon-ng  $[recon-ng][default][list] >$ [recon-ng][default][list] > modules load reporting/list  $[recon-ng][default] > modules load reporting/list$ [recon-ng][default][list] > options set filename /tmp/recon-ng/hosts  $FILENAME \implies /tmp/recon-nq/hosts$ [recon-ng][default][list] > options set table hosts  $TABLE \Rightarrow hosts$ [recon-ng][default][list] > options set column host  $COLUMN \implies host$  $[recon-ng][default][list] > run$ \*.001dspoapp.com \*.admin.halowaypoint.com \*.admin.test.halowaypoint.com \*.apex.forzamotorsport.net \*.cert.halowaypoint.com \*.dev.forzamotorsport.net \*.dev.services.forzamotorsport.net

*Execution of the "fix\_hosts" Script in Recon-NG*

2. Now use Recon-NG's "resolve" module to resolve the IP address of each host present in your hosts table.

modules load recon/hosts-hosts/resolve

run

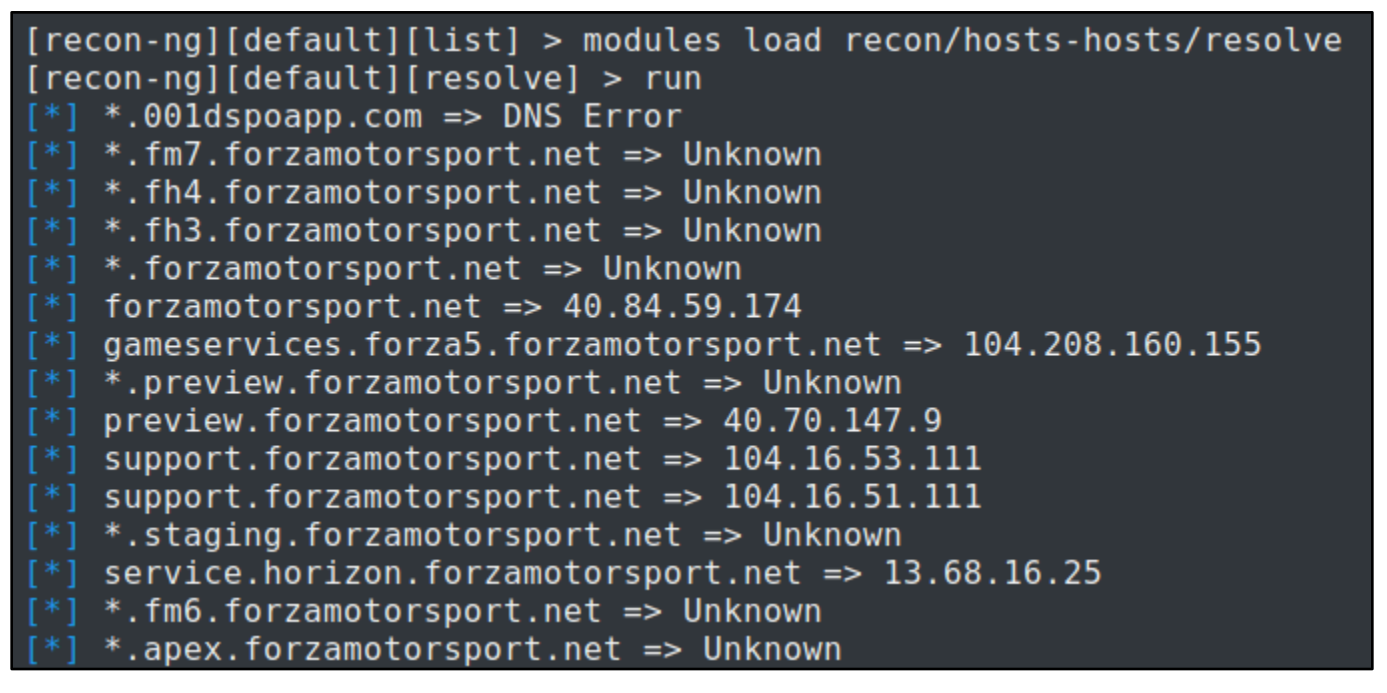

*Resolving Hostnames to IP Addresses*

3. You can now view the IP address of all resolved domain and subdomain names with the "show hosts" command.

#### show hosts

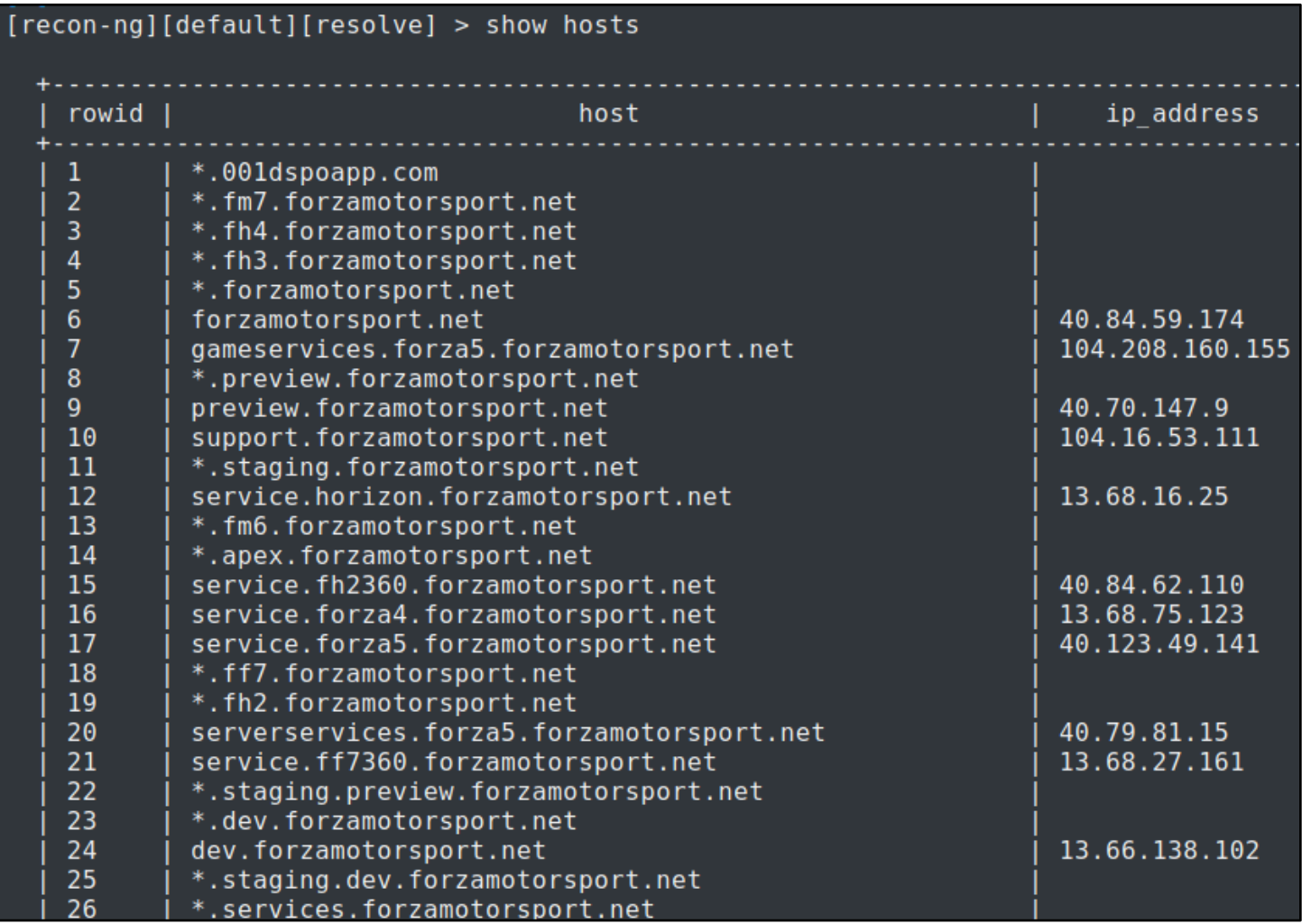

*IP Addresses of Resolved Hostnames Displayed*

## <span id="page-15-0"></span>4. Use the resolved IP addresses to identify netblocks

1. Run the following command to list all the IP addresses identified by Recon-NG and sort them alphabetically:

db query select distinct ip\_address from hosts order by ip\_address asc

| [recon-ng][default][list] > db query select distinct ip address from hosts order by ip addr<br>ess asc                                                                                                    |  |  |  |  |  |
|----------------------------------------------------------------------------------------------------|--|--|--|--|--|
| ip address                                                                                                    |  |  |  |  |  |
| 104.16.51.111<br>104.16.53.111<br>104.208.160.155<br>104.215.148.63<br>104.40.50.126<br>104.40.92.107<br>13.107.246.13<br>13.66.138.102<br>13.66.244.249<br>13.68.16.25<br>13.68.27.161<br>13.68.75.123<br>13.77.161.179<br>13.83.131.111<br>13.91.40.166<br>137.135.107.235<br>152.195.19.97<br>157.56.152.169<br>157.56.152.170<br>157.56.152.171<br>157.56.152.210<br>157.56.152.222<br>199.2.137.139<br>204.79.197.212<br>23.101.125.65<br>23.102.255.237 |  |  |  |  |  |
| 23.96.1.109<br>40.112.72.205<br>40.113.200.201                                                                                                    |  |  |  |  |  |
| 40.115.34.155<br>40.121.80.200<br>40.123.49.141                                                                                                    |  |  |  |  |  |
| 40.67.136.136<br><b>AG 67 147 111</b>                                                                                                    |  |  |  |  |  |

*Unique IP Addresses Identified by Recon-NG Displayed*

2. Copy one of the IP addresses from the list, and in a new terminal window, use the "whois" command to view registration information for the Netblock where the IP address is assigned. Remember to replace the red IP address in the command below with an IP address from your own list.

whois **104.208.160.155**

```
(kali(kali)-[-]$ whois 104.208.160.155#
# ARIN WHOIS data and services are subject to the Terms of Use
# available at: https://www.arin.net/resources/registry/whois/tou/
#
# If you see inaccuracies in the results, please report at
# https://www.arin.net/resources/registry/whois/inaccuracy reporting/
#
#
 Copyright 1997-2021, American Registry for Internet Numbers, Ltd.
#104.208.0.0 - 104.215.255.255
NetRange:
CIDR:
                104.208.0.0/13
NetName:
                MSFT
NetHandle:
                NET-104-208-0-0-1
Parent:
                NET104 (NET-104-0-0-0-0)
NetType:
                Direct Assignment
OriginAS:
                AS8075
Organization:
                Microsoft Corporation (MSFT)
```
#### *Registration Information for the Queried IP Address*

3. If the Netblock is owned by your target organization, the organization name will appear in the output of the whois command. Try running the whois command on several IP addresses in your list until you find one whose Netblock is owned by your target. When you find one, copy the entire organization name displayed in the "OrgName" field to your clipboard, exactly as it appears in the whois output.

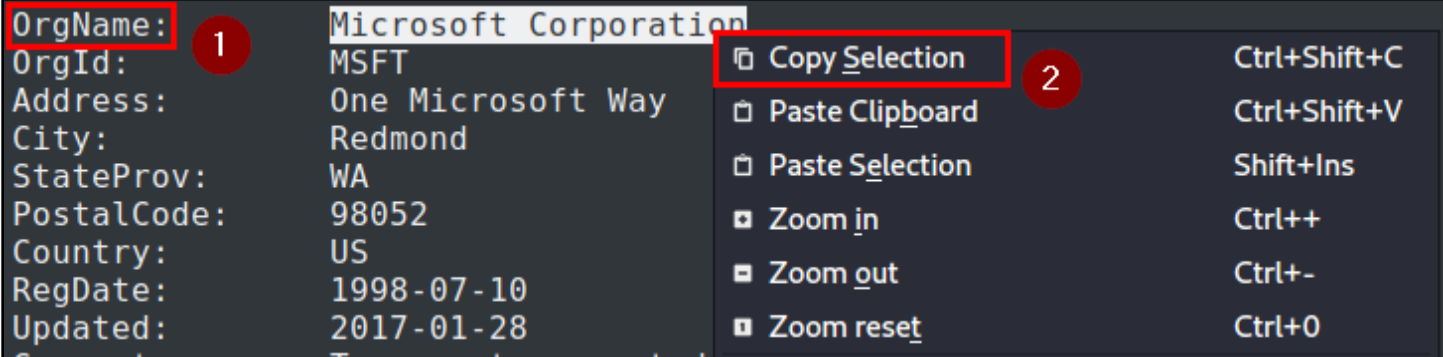

*Copying the OrgName from "whois" Command Output*

4. Back in the window where you are running Recon-NG, use the "db insert" command shown below to add the organization's name to your Recon-NG database. Also make sure to include two tilde (~) characters immediately following the company name.

db insert companies **Microsoft Corporation**~~

[recon-ng][default][whois miner] > db insert companies Microsoft Corporation~~  $[ * ]$   $1$  rows affected.  $[recon-ng][default][whois\_miner] > \blacksquare$ 

*Organization Name Added to Recon-NG*

5. Now use Recon-NG's "whois\_miner" module to find additional netblocks that are registered to the same organization.

modules load recon/companies-multi/whois\_miner

run

[recon-ng][default] > modules load recon/companies-multi/whois miner [recon-ng][default][whois miner] > run [\*] URL: http://whois.arin.net/rest/orgs;name=Microsoft%20Corporation MICROSOFT CORPORATION Company: MICROSOFT CORPORATION Description: org Notes: None Latitude: None Longitude: None Notes: None Street Address: 7400 San Pedro Ave, San Antonio, TX 78216, United States URL: http://whois.arin.net/rest/org/MC-1000/nets Netblock: 65.155.75.200/29 Notes: None

*Execution of the "whois\_miner" Module*

6. After execution completes, you can view the collected Netblocks with the following command:

#### show netblocks

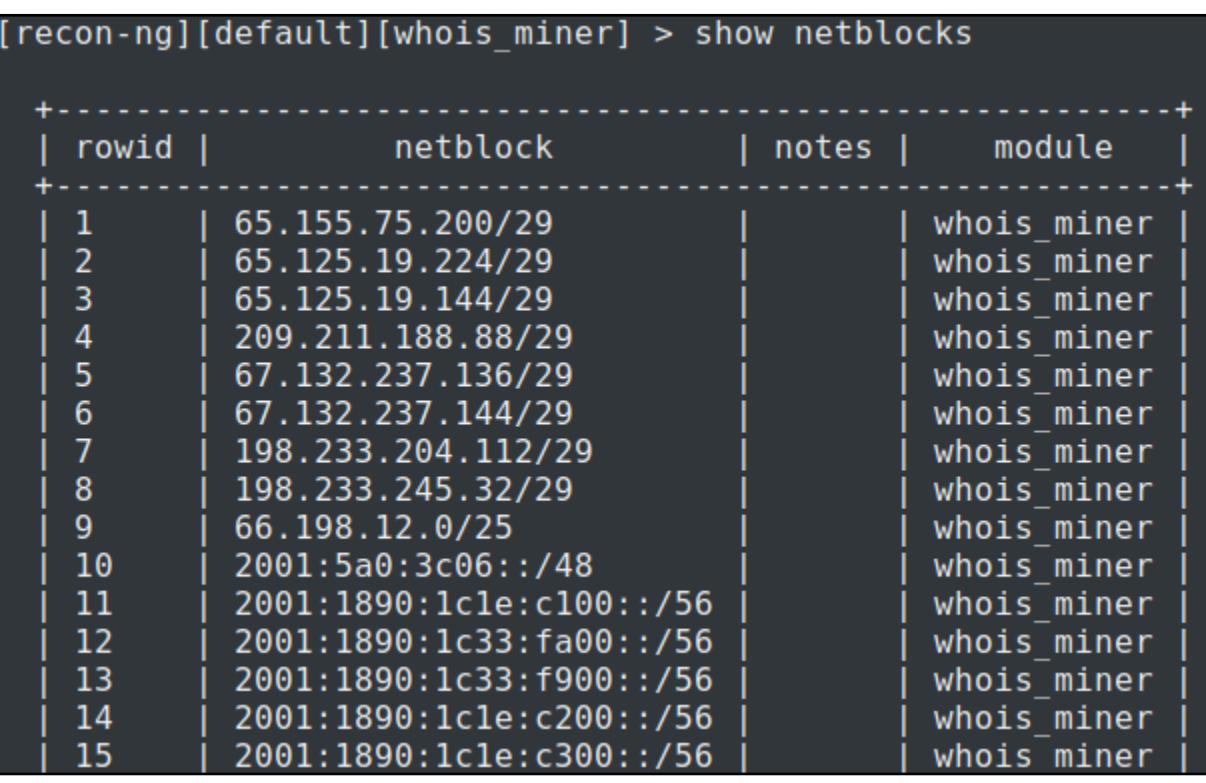

*Netblocks Identified by "whois\_miner"*

## <span id="page-18-0"></span>Additional resources

- [SecurityTrails](https://securitytrails.com/)
- [ViewDNS.info Reverse WHOIS tool](https://viewdns.info/reversewhois/)
- Recon-NG [project on GitHub](https://github.com/lanmaster53/recon-ng)
- [CRT.sh certificate transparency logs search tool](https://www.crt.sh/)